## **Sentral App Instructions**

Visit app store and search **Sentral** 

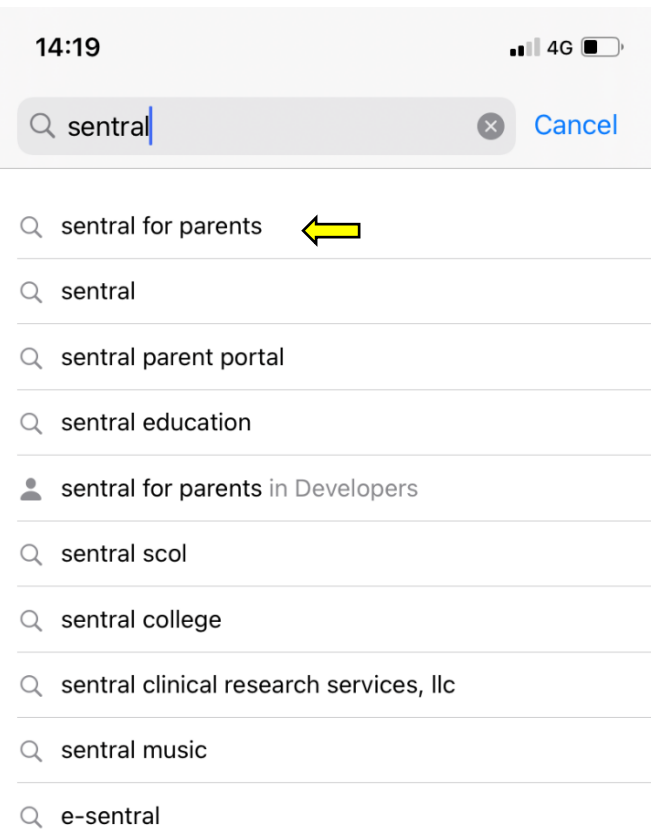

## Click sentral for parents

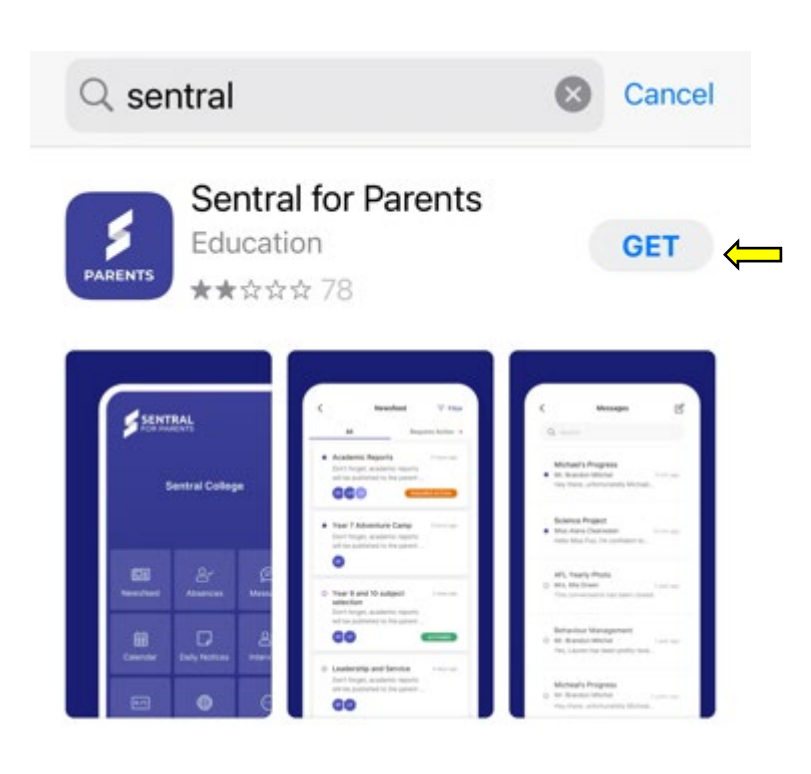

Click on Get to install the app

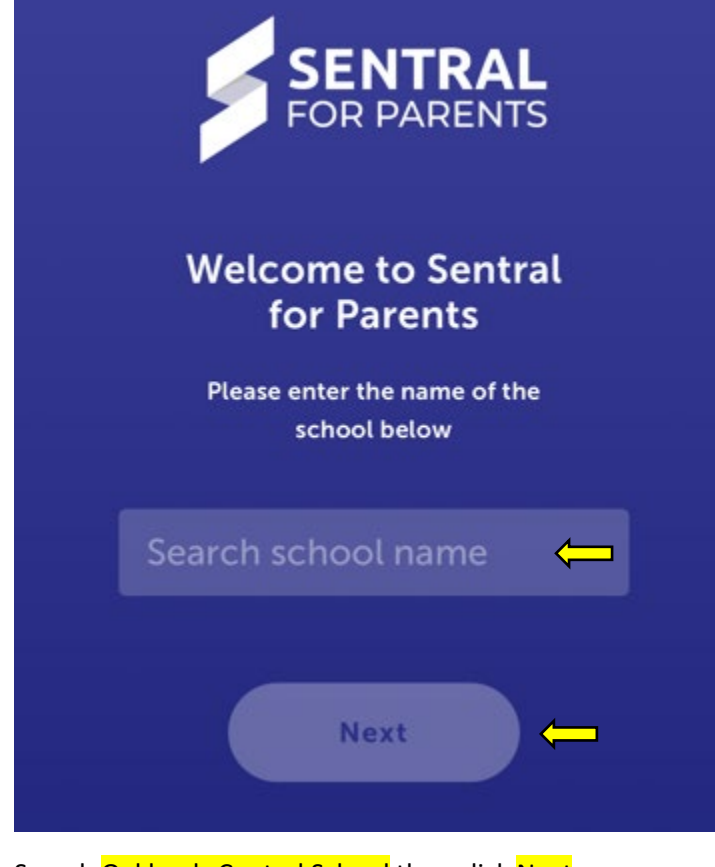

Search Oaklands Central School then click Next

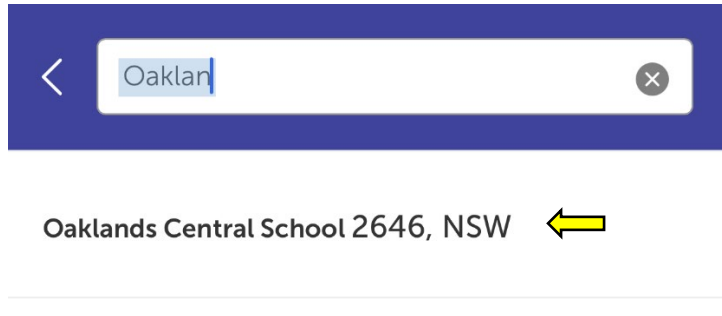

Select our school

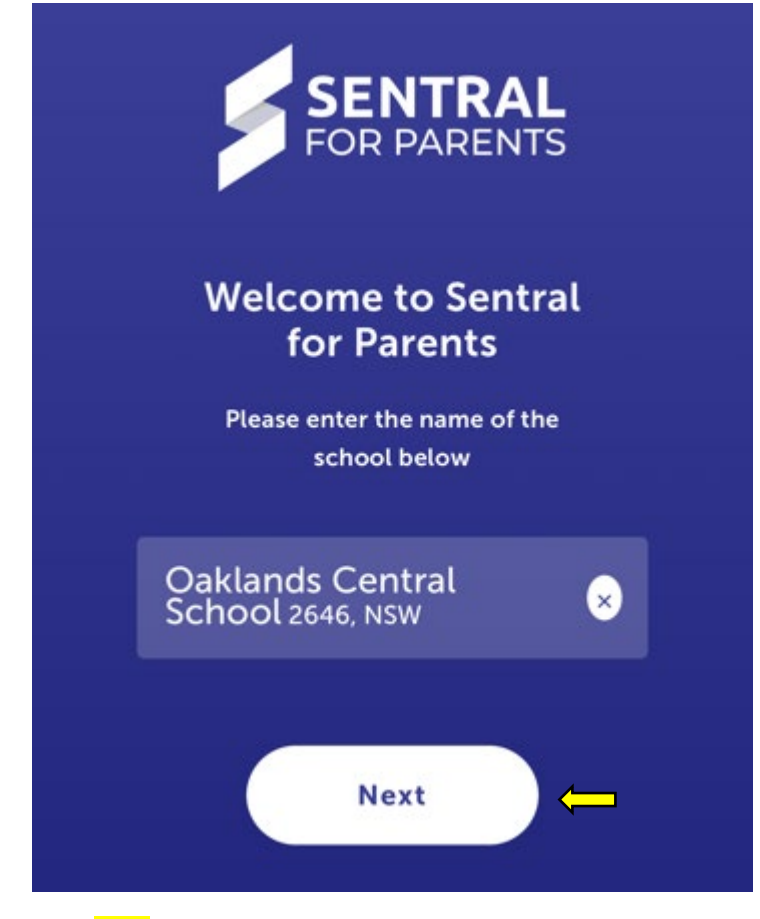

Click Next

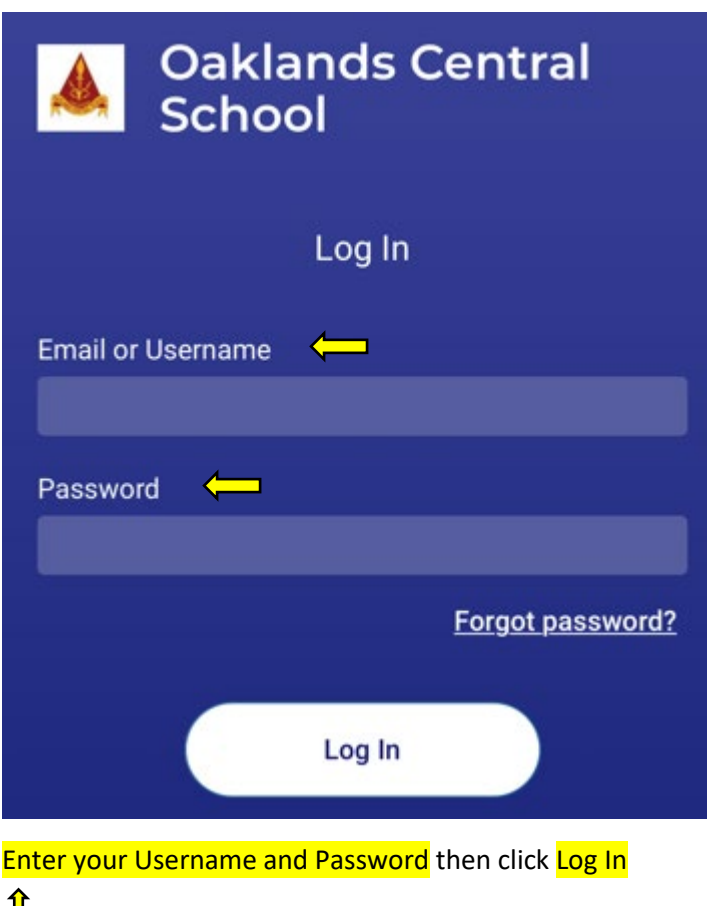

 $L$  these have been provided to you by OCS

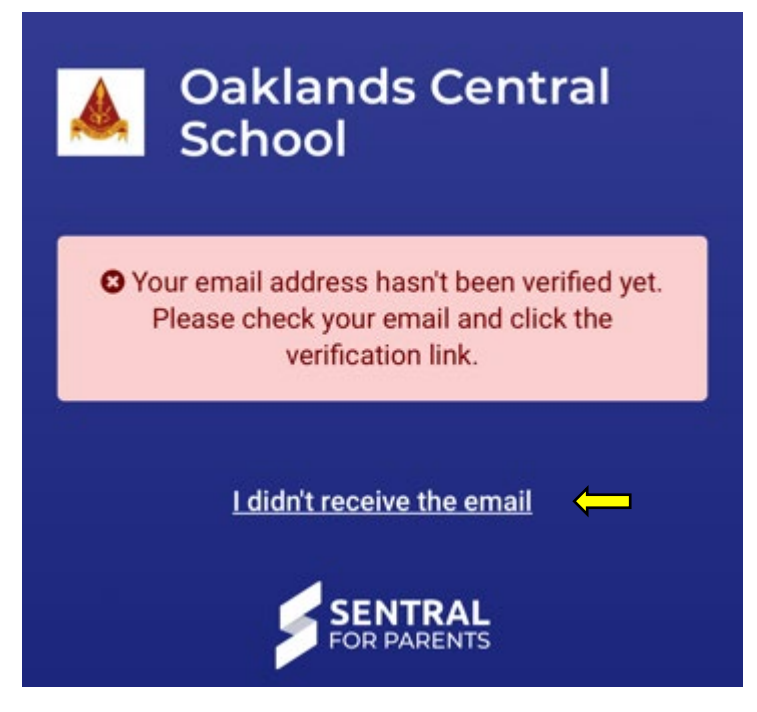

You will be prompted to verify your email account.

We recommend clicking the link I didn't receive an email and this will ensure you receive one.

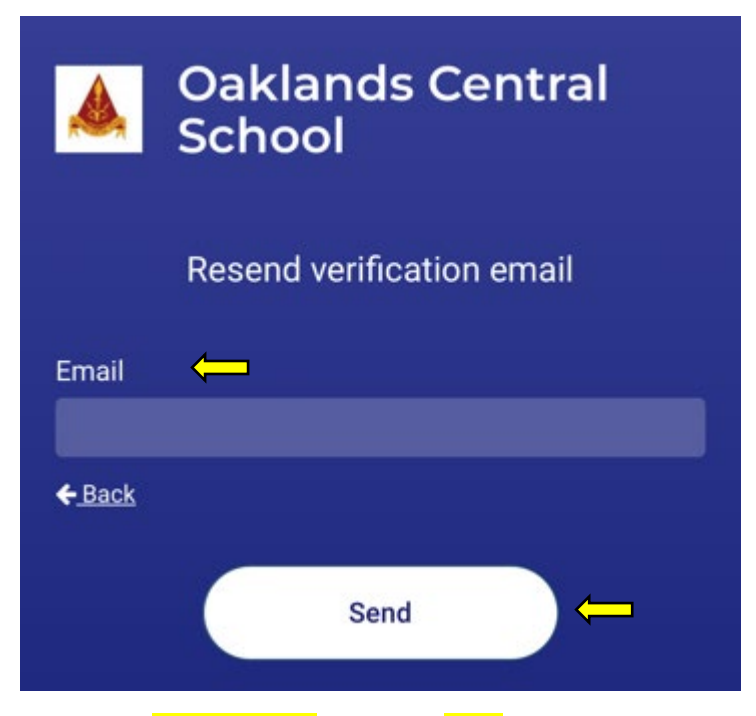

Enter your **email address** then click Send

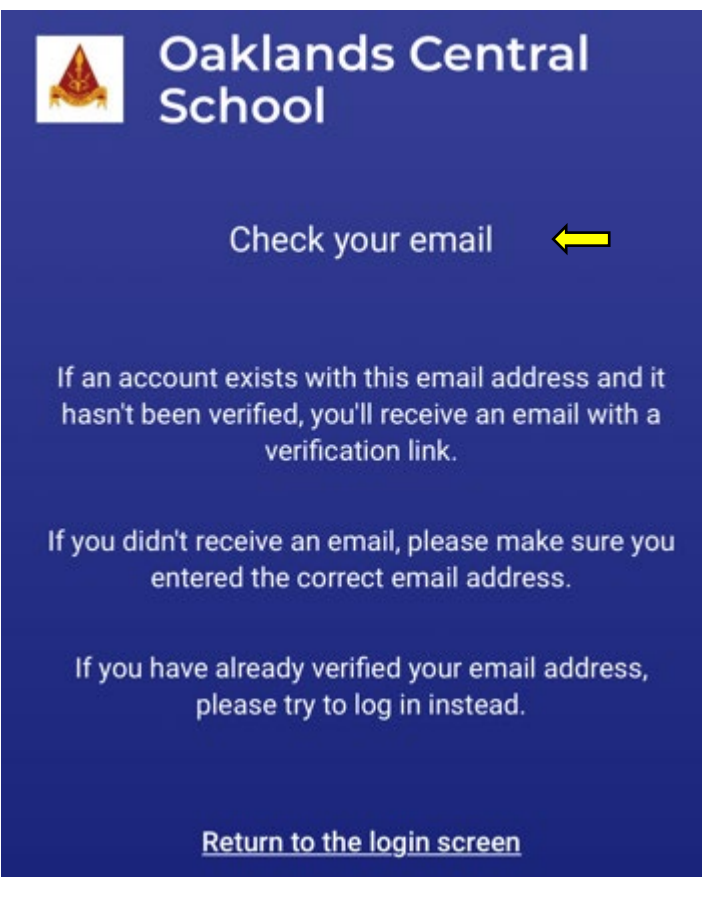

You will be prompted to check your email and verify

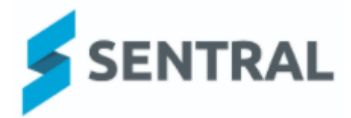

## Please verify your email address

Hello Welcome to Sentral for Parents! To complete your registration, please verify your email address by clicking the button below.

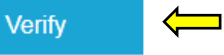

This link will expire in 24 hours. If you did not initiate this request, please ignore this email. Regards. Sentral

Click the blue Verify button

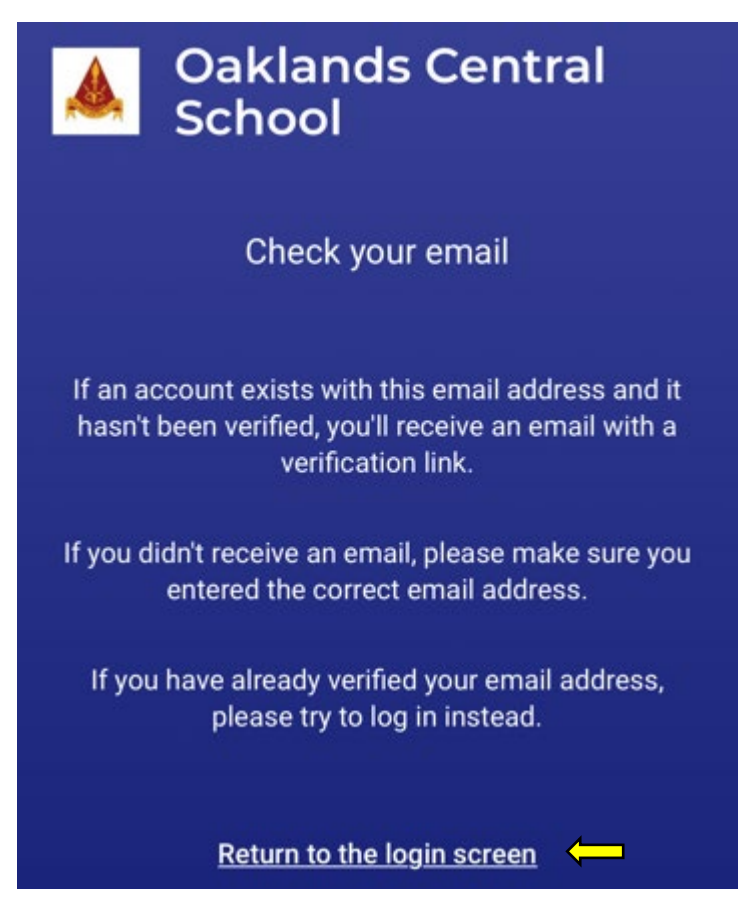

After you've verified your email, return to this page and click on the Return to the login screen link

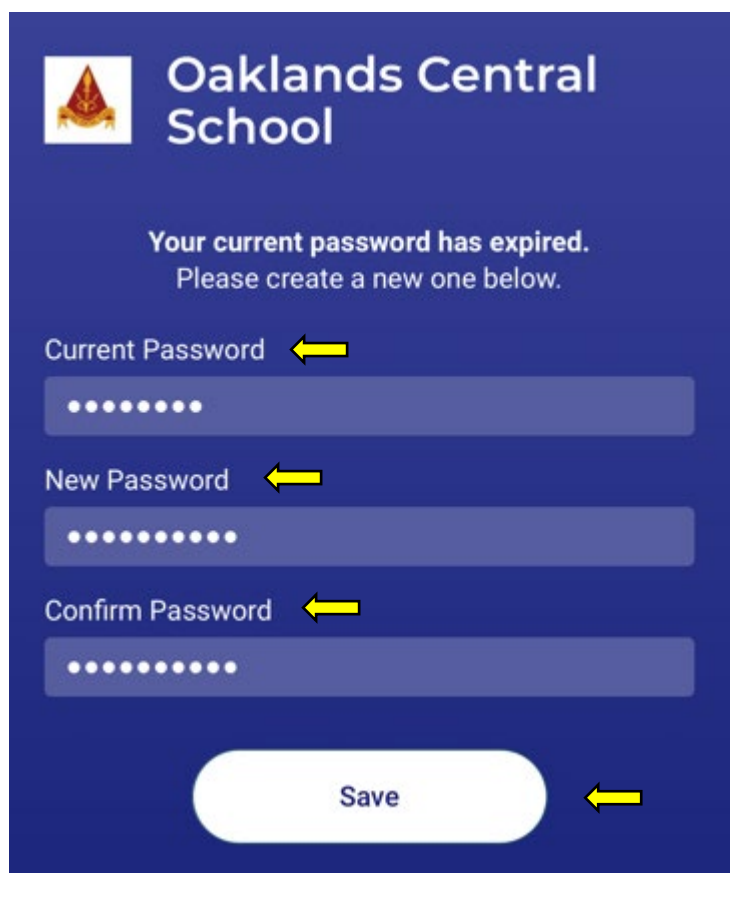

You will be prompted to create a new password then click Save

\*\*\* We have been experiencing an error at this stage. If you click on the **Return to login** link, you should be taken to the home page. If not, log in again and you should granted access.

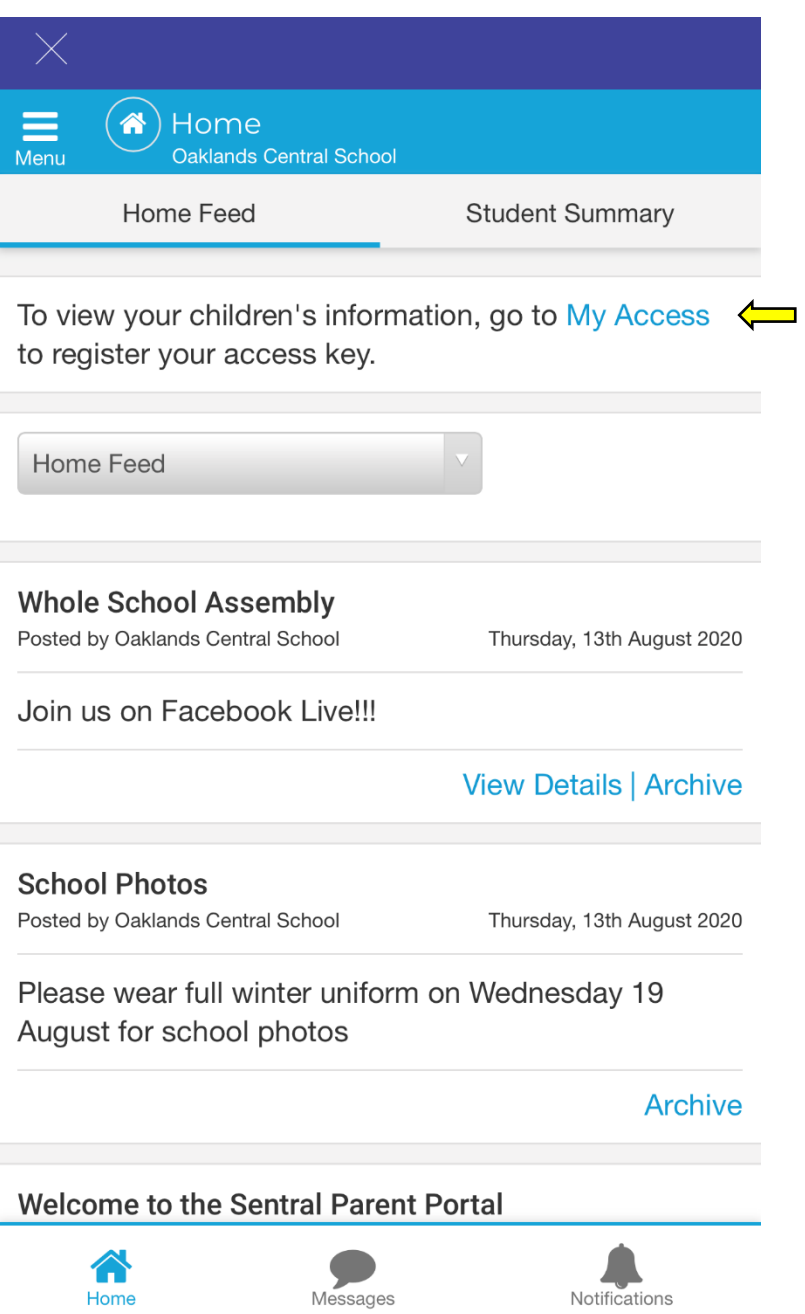

Click the My Access link

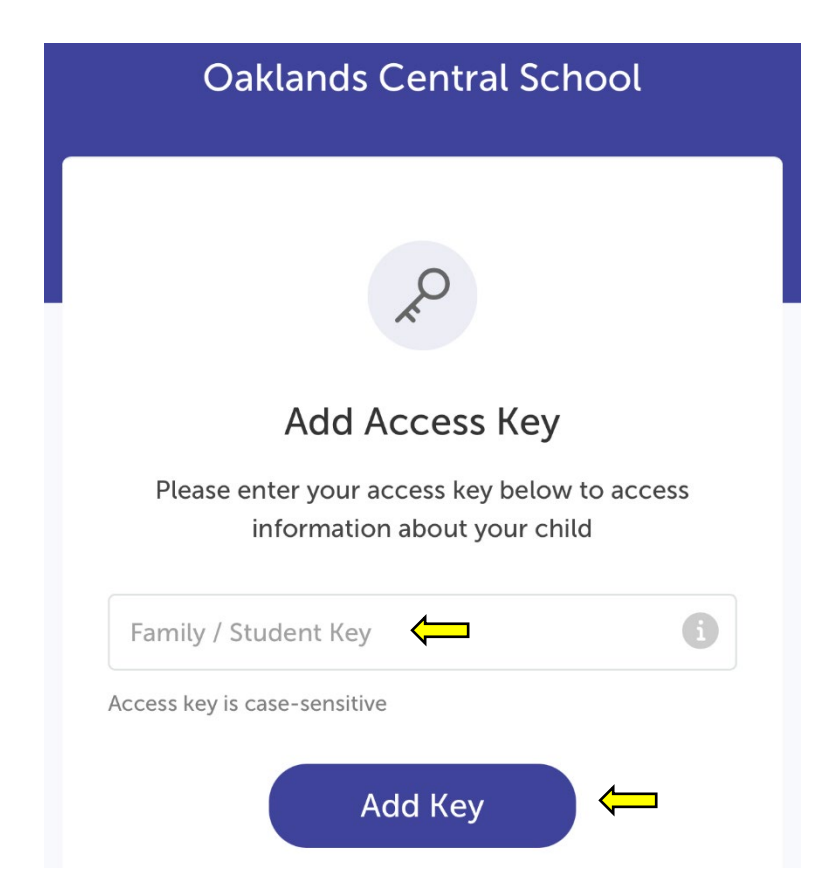

You have been provided an Access Key enter it exactly as provided – it is case sensitive

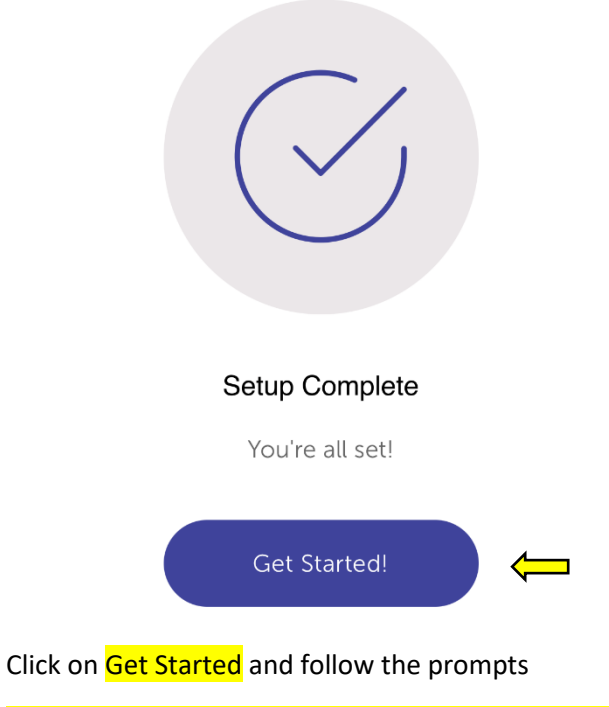

**ENSURE YOU ALLOW NOTIFICATIONS – very important!**

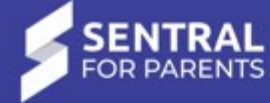

## **Oaklands Central School**  $\large \textcircled{\small\tt{b}}$  $\mathbb{S}^{\checkmark}$ 啯 Newsfeed Messages Absences 89  $\bigoplus$  $\Box$ **Daily Notices** Interviews Portal  $\ddots$ More

ශ

This will be the page you see when you access your Sentral app.